# **CCPC2020** 分站赛及女生专场竞赛比

# 赛环境要求

因为疫情的原因,2020 年 CCPC 的所有分站赛与女生专场竞赛均采用基于 网络的分布式现场赛模式开展,所有参赛队员在各自学校集中参赛,线上提交 评测。赛场设置监控系统,接入赛事腾讯会议,由承办学校安排人员监督。为 了便于进行测试和安装文件下载,请各参赛高校务必安排相关责任人进入 CCPC2020 管理群(QQ 群号:647251731)。各参赛学校应按照规定布置比赛 场地的技术环境与软件环境,具体要求如下。

(一)赛场布景

1、赛场须宽敞明亮, 足以容纳所有参赛队员参加比赛。

2、赛场悬挂赛事横幅、赛事 LOGO。

3、参赛队伍附近张贴或摆放队牌(桌牌)。

4、参赛队员穿赛事服装参赛。

5、热身赛、正式比赛均发放气球。

赛事横幅、赛事 LOGO、队牌、参赛服装、气球等比赛相关物资均由组委会 指定统一供应商按照订制的规格制作,由承办学校负责采购并邮寄至各参赛高 校。

(二)硬件环境与监控

1、设置一个全景摄像头(主镜头),整个赛场纳入主镜头范围,包括所有 参赛队员、队牌、打印机、赛场布景图案等;主镜头接入赛事腾讯会议主会 场,且每个参赛学校只能主镜头接入主会场。

2、每支队伍仅可使用 1 台计算机(或笔记本电脑)和 1 个显示屏(笔记本 电脑允许外接 1 台显示器, 但这时应合上内置显示屏), 计算机 (或笔记本电 脑)应配有前置摄像头,可清晰拍摄到屏幕前的参赛队员。

3、每支参赛队伍须提供一台安卓手机,在赛前通过专用监考小程序以登录 竞赛平台,比赛期间,手机可通过支架或三脚架架设起来,以便于云端志愿者 监控整支队伍。

4、赛场条件允许的情况下,可以配备打印机,每支队伍配备 1 台专用打印 机尤佳。

(三)软件环境

1、参赛计算机须安装 Windows 操作系统 (Win 7/8/10, 32 位/64 位), 安装 CCPC 组委会指定的比赛支持软件 (赛前会提供下载并测试), 包括监考 客户端软件和录屏软件。

2、参赛计算机上安装必要的编程环境,不允许安装或存有除编程环境自带 帮助文档以外的其他技术类文档、代码或模板。

3、承办院校将提前组织高校进行比赛环境测试,确保所有参赛院校能够顺 利接入比赛。

(四)参赛流程

1、准备参赛的场地设备,启动全景摄像头并加入赛事腾讯会议主会场。

2、各参赛队就位,队员须穿比赛指定服装。

3、教练下载组委会提供的试题压缩包。

4、赛队开启录屏软件,教练协助参赛队登录监考客户端软件。

5、比赛前 10 分钟, 组委会发布试题压缩包解压密码, 由教练解压后为各 参赛队打印题册(每队 3 份)并分发(题册正面朝下,避免参赛学生提前看 到)。

6、组委会宣布比赛开始后,参赛学生方可打开题册开始比赛。

7、比赛期间允许上厕所,但同一时间赛场内最多只允许一名队员离开去上 厕所(由教练负责监控)。

8、比赛期间由教练负责监控本校参赛队伍遵守 CCPC 比赛规则(详见 CCPC 官网),诚信参赛。比赛承办方安排志愿者通过监考软件和腾讯会议监督。

9、如各参赛队共用打印机,则由教练安排专人负责传递打印结果。

10、在比赛中,教练配合组委会完成指定操作,包括且不限于拍摄并提交 参赛队近景照片,作为比赛资料留存。

(五) 颁奖仪式

1、在比赛结束至闭幕式开始之间,各参赛学校布置领奖台或领奖区。领奖 台领奖区设在赛事横幅、赛事 LOGO 前方,调整主镜头位置,要能拍摄到获奖 队员领奖整体画面。

2、闭幕式与颁奖仪式在赛事腾讯会议主会场进行。颁奖仪式开始,所有参 赛学校关闭会议视频。

3、各奖项按由后往前的顺序分组颁发铜奖、银奖、金奖、季军、亚军、冠 军。

(3.1)颁奖嘉宾打开会议视频,宣读获奖队伍名单(学校+队伍名),念 到名字的学校打开会议视频,获奖队伍手持队牌到领奖台或领奖区领奖。

(3.2) 赛事主会场摄影师为获奖队员拍照(截屏), 颁奖嘉宾一同合影。

(3.3)合影结束,各校关闭会议视频,进行下一组颁奖。

4、颁奖仪式结束,所有参赛队员到领奖台或领奖区,全体合影。

(六) 附: 队伍摄像头方案

CCPC 分站赛要求各校布置赛场中有一个监控全场的摄像头,并将拍摄 画面接入组委会建立的腾讯会议。除此以外,每支队伍都需要在监控环境下 参赛,请选择以下一种方案。

# **A.** 最佳方案(强烈推荐)

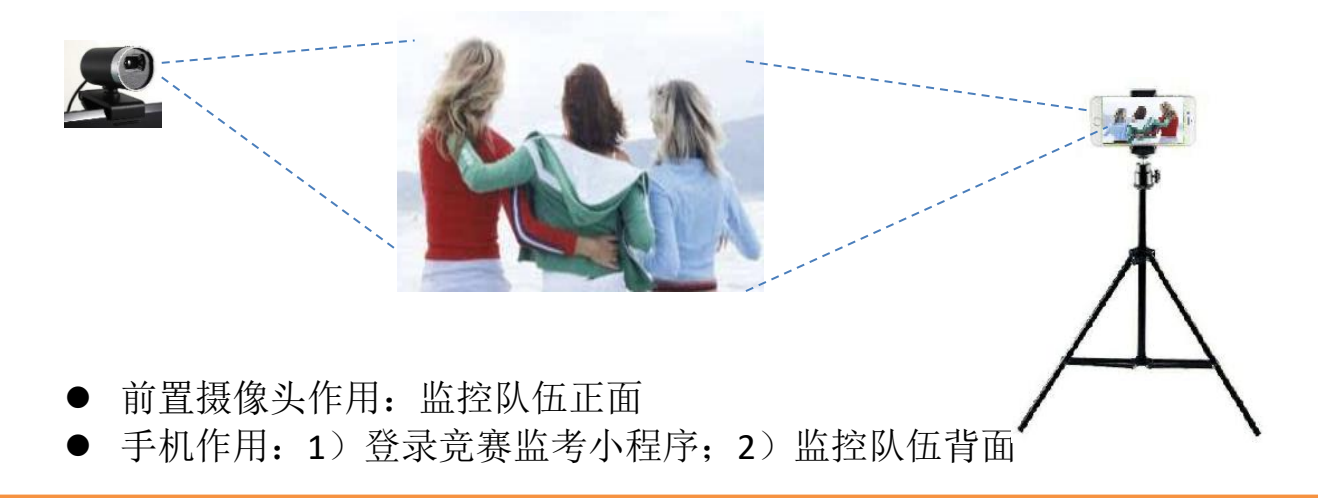

**B.** 替代方案一

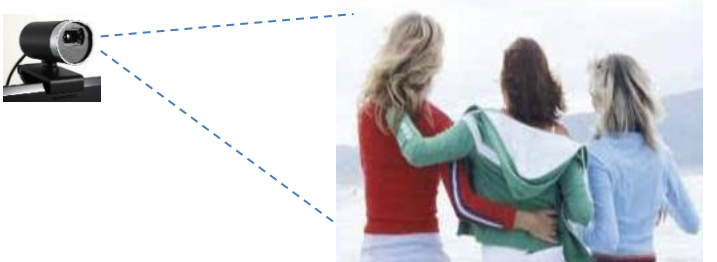

- 前置摄像头作用: 监控队伍正面
- 手机作用: 登录竞赛软件客户端: 登录成功后摆在一边(可交给教练), 但要保持手机上监控程序正常运行
- **C.** 替代方案二

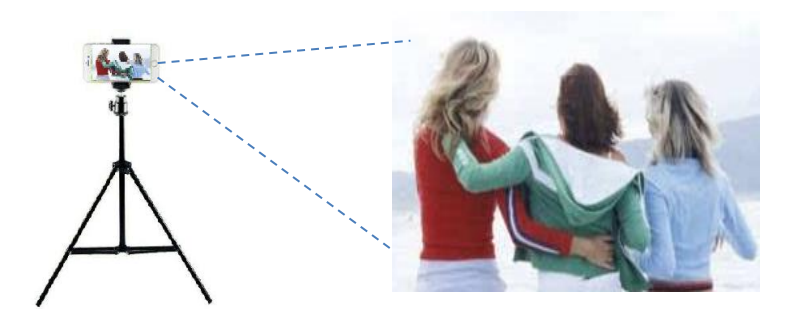

手机作用: 1)登录竞赛软件客户端; 2)登录成功后摆在队伍正面监控

# CCPC-OMS 监考客户端 登录自测流程

今年 CCPC 分站赛和女生赛采用 PTA 平台开展, 感谢杭州百腾教育科技有限公司的支持, 为了方 便每一支队伍都能顺利进入比赛,我们拟于 10 月 12 日晚 7 时开展模拟测试,在进行模拟测试 前,请**务必完成 oms 监考客户端的登录自测流程**。自测流程步骤如下:

1、准备带有摄像头和 Windows 7/8/10 操作系统、.NET Framework 4.5.2 的计算机(以下简称 "考试用机"),以及一部可以安装监考微信小程序的手机(以下简称"联络手机")。

2、下载与考试用机操作系统一致版本(32位或 64位)的监考客户端。

3、将下载的压缩包完整解压到自己选定的目录下, 双击启动 oms-client.exe, 耐心等待带二维码 的登录窗口弹出。

4、使用手机微信扫描下方的考试码,会进入"PAT 考试报名"的双机位考试登录页。 请注意:**不要在正式考试时扫描此二维码**。

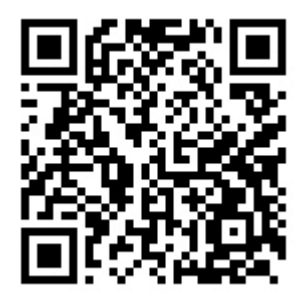

5、按要求填写考号(测试时填 online-test)、姓名(测试时填 online-test)、拍摄包含监考客 户端二维码的照片和一段环境小视频后点击提交。提交后如果监考客户端能自动登录、正确显示测 试用"监考系统普通用户流程测试题目集"、并在考试页面上看到自己的摄像头图像,即为成功。

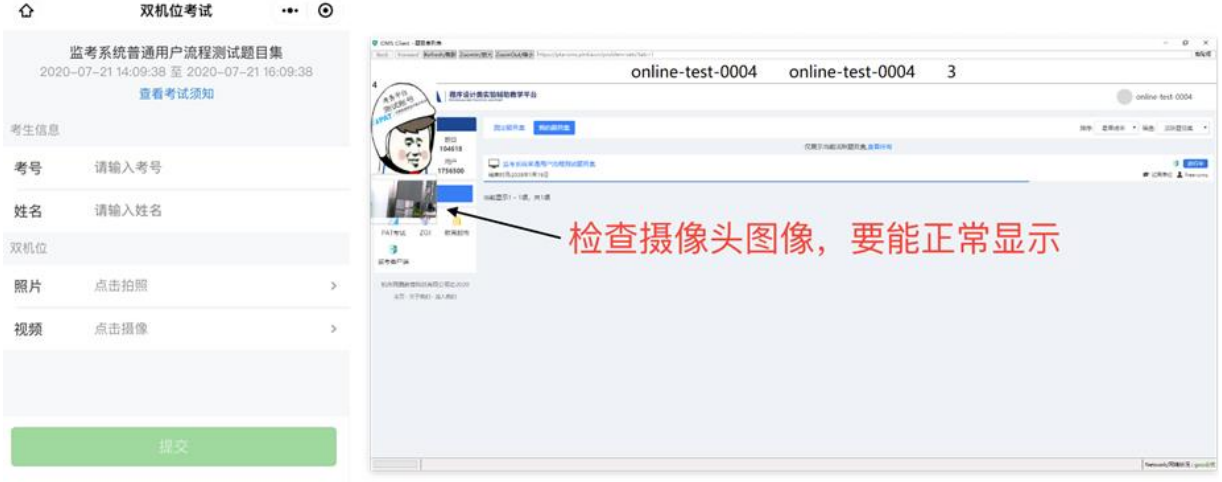

# PTA 双机位比赛注意事项

采用 PTA 系统双机位监考的参赛队员,至少必须完成以下步骤的工作:

- 第一步: 先完成自测流程。这步对应的代码是:**while (** 自测**==**无 **) {** 自测**; }** 谢谢。 因为没有自测而在比赛中遇到各种问题,后果请务必自负。
- 第二步: 赛前请关注自己的邮箱和手机短信,按照监考志愿者邮件中的指示进入监 考微信群,并在比赛前得到考号和比赛码。
- 第三步: 比赛前一小时开始准备好机器,用微信扫描比赛码,令手机小程序进入正确 的比赛。
- 第四步: 手机微信小程序拍摄(扫描)电脑上的 OMS 监考客户端二维码, 令电脑进 入正确的比赛。

如果一切顺利,就坐等监考审核你的登录请求。审核通过直接进入比赛页面,等待 比赛开始。

下面是比赛中可能遇到的问题及解决攻略。

### 一、没有比赛码

攻 略: 找监考志愿者。每位监考负责一群队员,比赛前发比赛码。比赛中如果拼题 A 系统崩溃了,监考也会在群里发紧急通知。所以请务必加群。

# 二、扫码扫出一堆乱码,如下图:

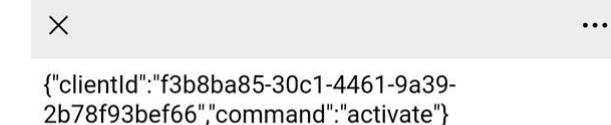

攻 略: 不要找监考志愿者。监考一概不回答技术问题,他们认为所有技术问题都应 该是参赛者在自测的时候已经搞定了的。上图这个问题是因为扫错码了。手 机微信要扫的是比赛码,不是电脑上的 OMS 客户端二维码。

# 三、进了小程序,输入考号和姓名,显示"考生不存在"

攻 略: 首先检查考号是否监考发在群中的考号, 其次检查姓名是否正确的队名 —— 所以不要取太怪异的队名,否则手机输入法不支持就没有任何途径可以登录。 如果都正确,则在微信群里呼叫监考志愿者,贴错误信息的截屏,请他/她帮 助核对一下你的比赛信息。

## 四、提交了登录请求,但审核不通过

攻 略: 监考在拒绝请求时一般都会给出一个理由。三种常见的理由是:没脸、没证、 转晕了。所以要想一次过审,照片里必须有全体队员完整的正脸,手持的证 件也不能太模糊。二维码是一定会有的,因为没有二维码根本不可能拍照成 功。

拍环绕视频的时候,人站在原地,慢慢转 360 度让监考看清楚周围环境。另 外注意,视频是有声音的,监考听到有人说话,也会判定环境不合格。对于 全校统一组织场地参赛的队伍,请相隔充分远的距离,使得队伍间的对话如 果能互相听到,也一定能被录制视频的设备收到。

## 五、审核通过了,但是客户端没反应

攻 略: 不要在提交申请后关闭 **OMS** 客户端。客户端每次启动都会换一个不同的二维 码 —— 所以如果拍照扫的码跟当前显示出来的客户端码不是同一个, 就不 能登录成功。队员就只好重新拍照,重新提交申请。

### 六、 **OMS** 客户端登录进去了,但是闪退了

攻 略: 检查电脑上的麦克风权限,打开。如果还不行就换机器——这种事情自测的时 候是可以发现并解决掉的。发生这种事情说明赛前没有自测,则后果自负。

### 七、第一机位窗口是黑的

攻 略: 通常这种事情是由于火绒这一类杀毒软件控制了摄像头 —— 马上杀掉杀毒 软件。注意: 全部操作要在第二机位(手机)镜头前完成。如果还不行, 只 能换机器 —— 换机的标准操作流程是: 监考志愿者将通过弹窗或直接呼叫 提醒队员,并在教练群中要求教练登录腾讯会议,打开视频对准出问题的队 伍。队员得到允许后,在第二机位镜头前关闭电脑,换机器,启动 OMS 客户 端。然后关闭第二机位小程序,重新拍照提交登录申请。

## 八、第二机位黑了

攻 略: 让第二机位的手机出现在第一机位镜头里是非常重要的!系统会录下第二机 位自己黑屏的过程,证明没有协助作弊者偷偷关了第二机位的手机。标准操 作是:当监考志愿者弹窗提醒队员打开第二机位时,首先立刻(2 秒内)点确 认。然后把手机拿到第一机位镜头前,尝试恢复小程序监控。如果反复尝试 不成功, 在纸上写"重新登录", 放到第一机位前给监考志愿者看清楚, 同时 呼叫教练。教练须在教练群中联系监考,进入腾讯会议并开启视频,拍摄出 现问题的队伍。此时该队可重启小程序,重启 OMS 客户端,重新拍照提交登 录申请。友情提醒:手机最好连着充电器。如果手机比较容易因过热而自动 关机,最好有只备用手机。如果不想作弊的话,所有对手机的操作都要在第 一机位镜头前做,给自己留下清白的证据。

#### 九、答题中断网等异常情况处理

攻 略: 任何时候出现联网中断(如死机、断网、手机关机等)导致监考客户端或者手 机监控端离线的,都要及时重新开始整个流程完成登录。